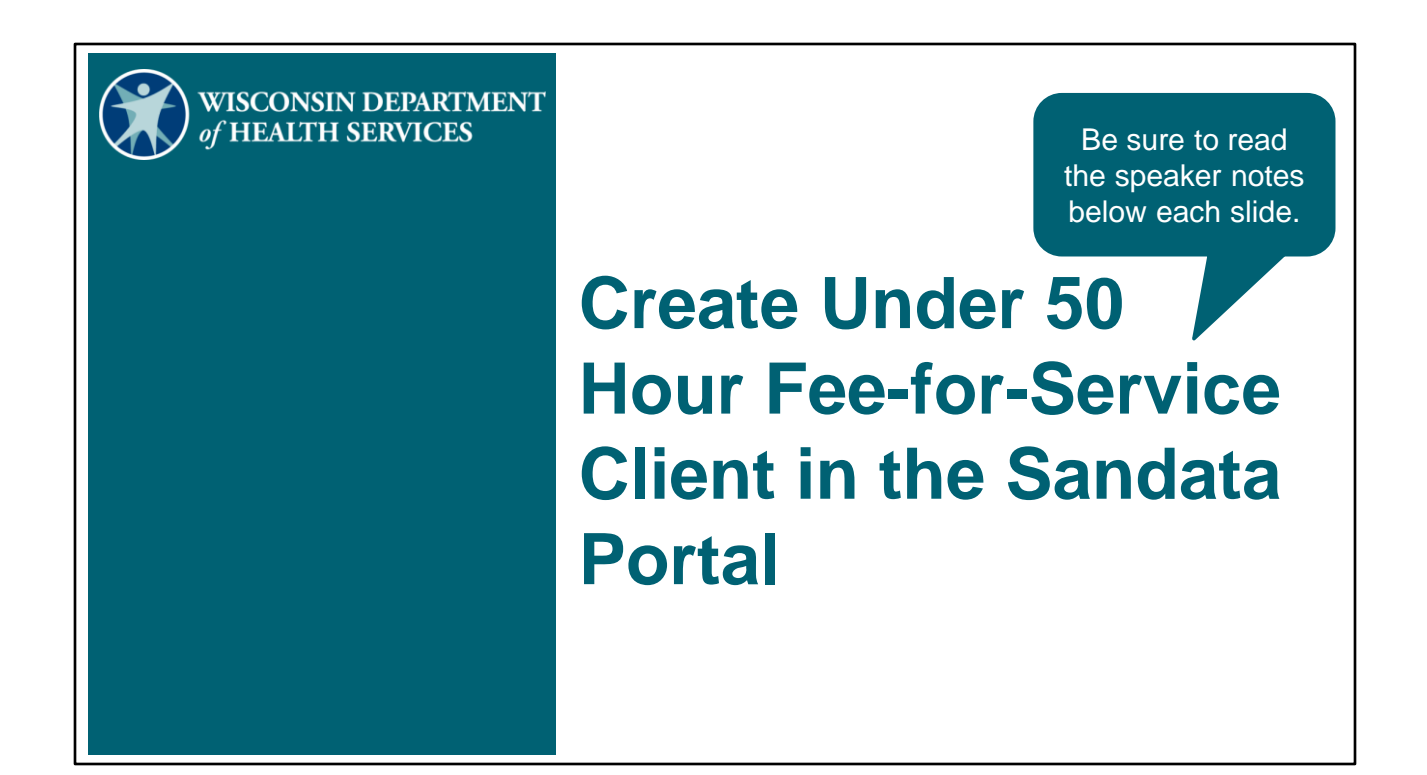

Welcome to the training for Electronic Visit Verification Portal: Create an Under 50 Hour Fee-for-Service Client in the Sandata Portal.

The create fee-for-service client function is required **only** for fee-for-service members, also known as straight Medicaid members, receiving less than 50 hours of personal care service without a prior authorization.

# Why Create a Fee-for-Service Client in the Sandata EVV Portal?

- Typically, clients are automatically entered into the Sandata Portal based on a Medicaid approved prior authorization.
- **Example 1** Fee-for-service clients receiving less than 50 hours of personal care per calendar year may not have a prior authorization.
- **.** When there is no authorization, Sandata will not receive the client data from ForwardHealth.
- The provider agency must manually enter this client data in the Sandata Portal.

#### **Note: This process will not create an actual Medicaid approved prior authorization. This is only providing required information to Sandata.**

Fee-for-Service clients that are receiving less than 50 hours of personal care per calendar year may not have an authorization.

If there is no authorization, Sandata will not receive the client data from ForwardHealth. Therefore, the client information will not populate to the provider's Sandata Portal.

The provider agency must manually create a fee-for-service client in the Sandata Portal. After this is done, workers will be able to more easily create a visit using the Sandata Mobile Connect app. The visits will also be able to get to "verified" status in the Sandata Portal.

**Note: This process will not create an actual Medicaid approved prior authorization. This is only providing required information to Sandata.** 

### Agenda

- Creating a Fee-for-Service Client in the Sandata Portal
	- Search for Existing Client File
	- Complete Personal Tab
	- Complete Program Tab
- **Maintaining Information**
- Resources

**Note: This process will not create an actual Medicaid approved prior authorization. This is only providing required information to Sandata.** 

The agenda for this training is: Creating a Fee-for-Service Client in the Sandata Portal Search for a pre-existing client file, to prevent duplicate information Complete the personal tab Complete the program tab Maintaining Information Resources and contact Information

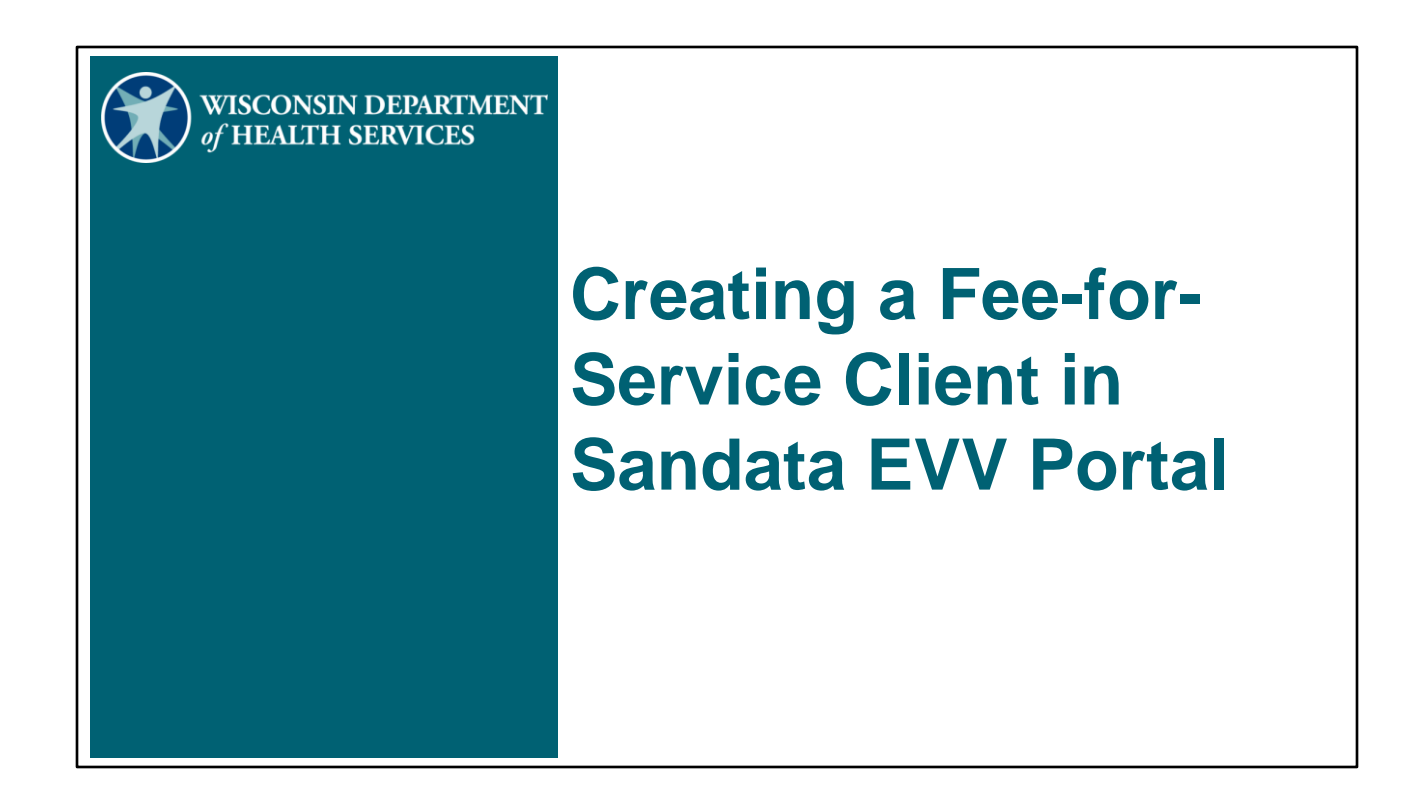

How to Create a Fee-for-Service Client in Sandata EVV Portal. This function is used only for certain (under 50 hours) fee-for-service clients.

# Search for Existing Client File

- **.** Log in to the Sandata EVV Portal.
- **Example 1** From the navigation panel, click **Clients** to access client records.
- The Client/Program search screen will be displayed.

**Note: This process will not create an actual Medicaid approved prior authorization. This is only providing required information to Sandata.** 

Sandata  $=$ Q Navigate Modules **B** Dashboard 상 Clients **E** Employees **C** Visit Maintenance **ILL** Reports and Exports **Q**<sub>security</sub> **图 Online Manual** 

Let's begin by making sure the client isn't already in the Sandata Portal. You can save yourself some work if the client is already entered.

First, log in to the Sandata EVV Portal.

5

From the navigation panel, click Clients to access client records.

The Client/Program search screen will be displayed.

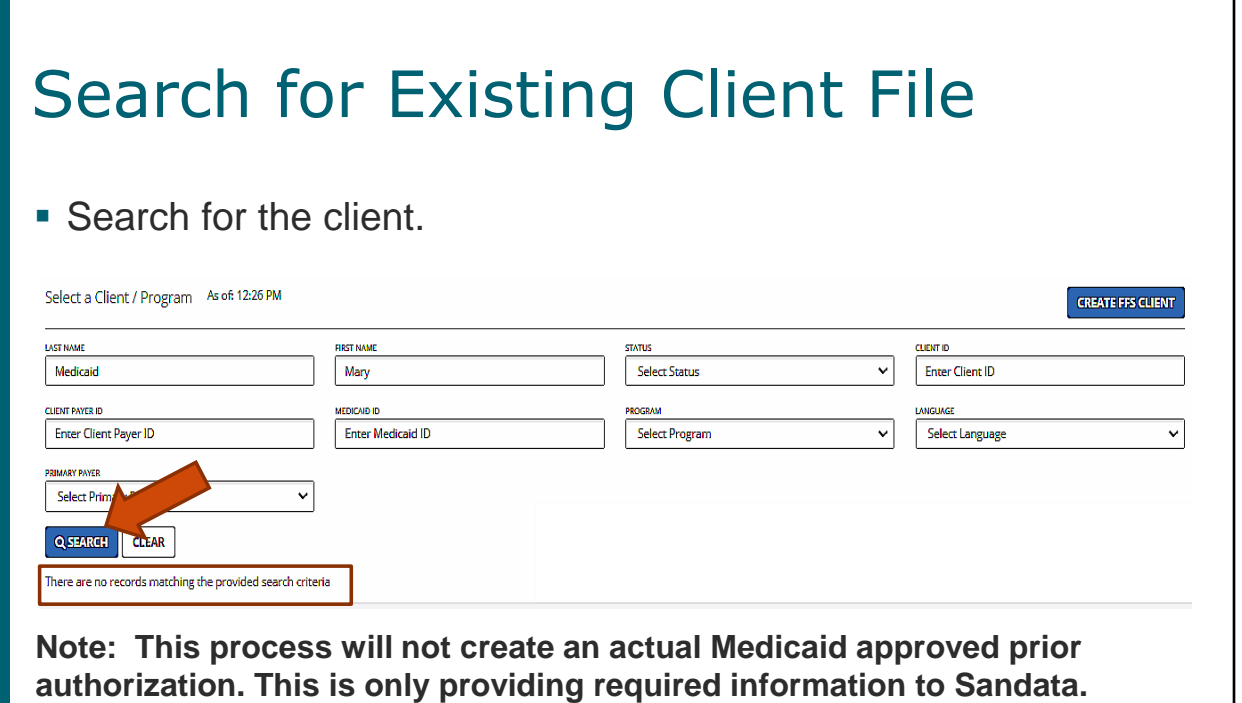

Search for the client by entering criteria in the data fields **or** simply select 'search' for an entire listing of all the agency's clients, past and present.

Always search first to be sure you're not creating a duplicate file. For example, if the client was served by your provider agency in the past, they would still be found in the client list and may only need updating. In our screen shot here you will see there are no records matching the search criteria.

Now we can be sure we won't have a duplicate client file.

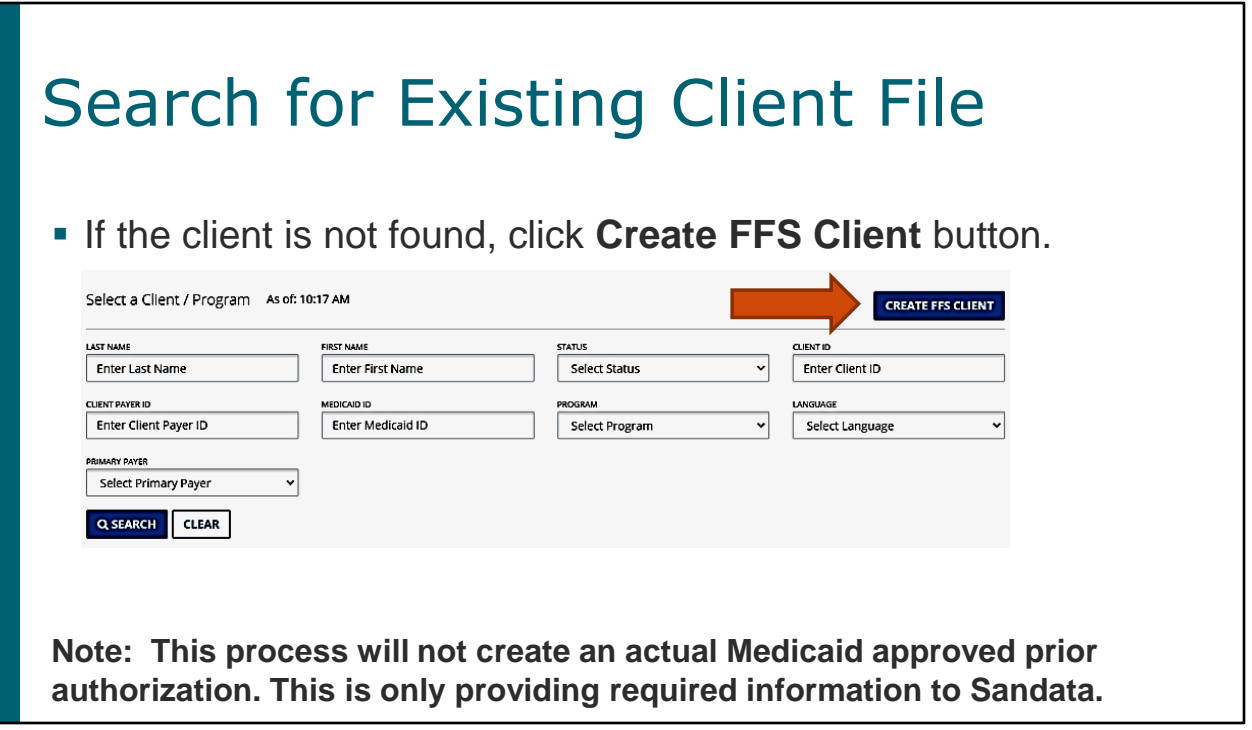

If the client is not found, use the Create FFS Client button in the upper right corner.

If the client is found, update their information as shown from slides 9 onwards.

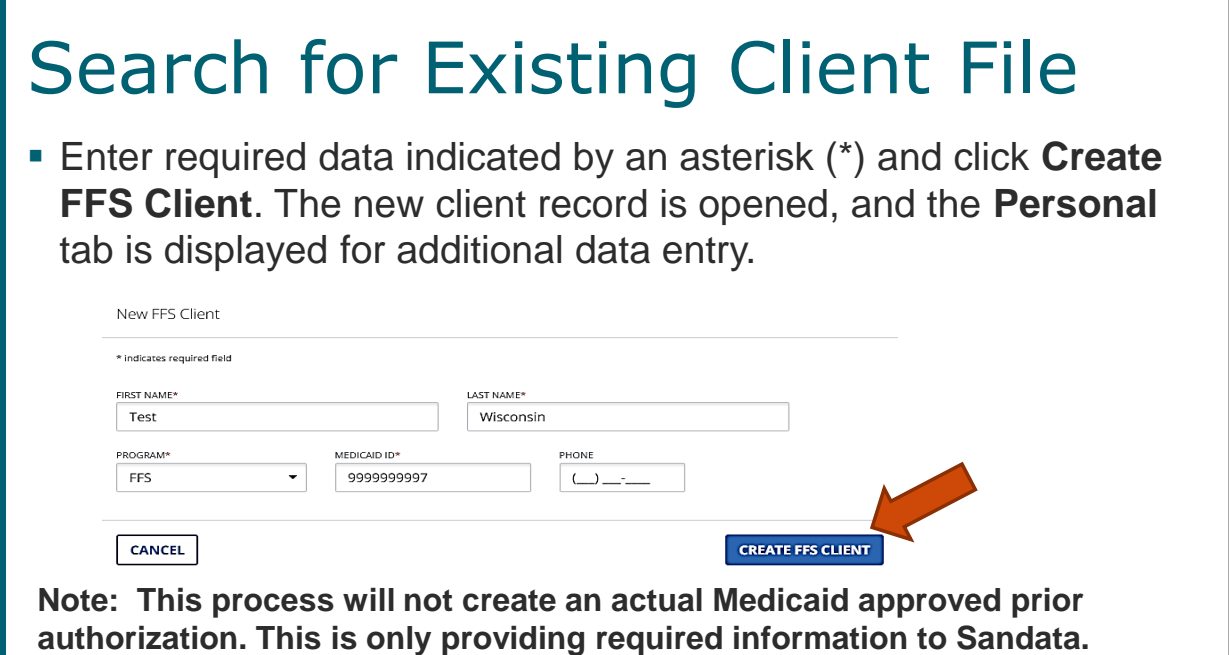

Enter required data indicated by an asterisk (\*) and click Create FFS Client. The new fee-for-service client record is opened, and the personal tab is displayed for additional data entry.

**To prevent issues in the future, make sure to double check that the Medicaid ID was entered correctly.** 

# Complete Personal Tab

- **Enter required data indicated by** an asterisk (\*).
- Skip grayed out fields as they are not editable.
- **Enter information in the optional** fields that makes sense for the agency's business.

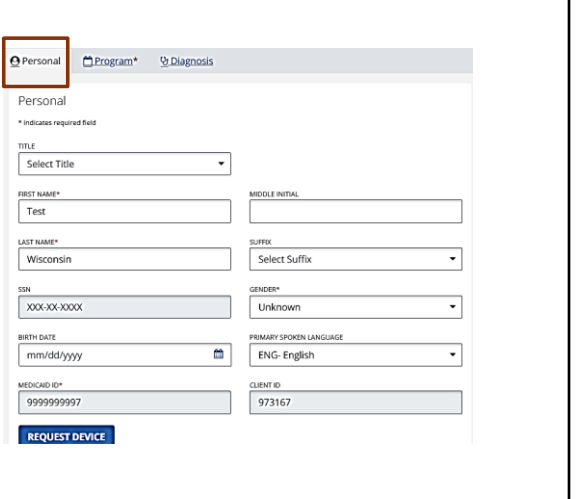

**Note: This process will not create an actual Medicaid approved prior authorization. This is only providing required information to Sandata.** 

You can navigate through the fields by either tab key or clicking on the field. Required fields are indicated by an asterisk.

Skip grayed out fields as they are not editable.

There are many optional fields here. Only enter the ones that make sense for how your business will use the Sandata portal.

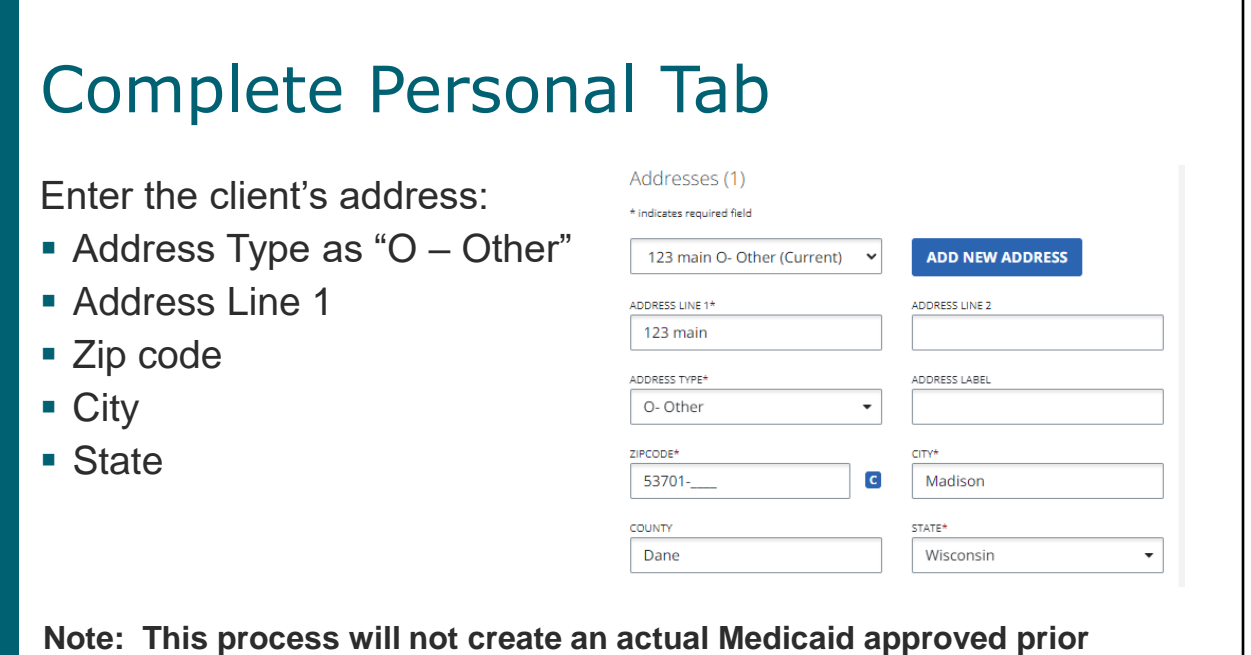

**authorization. This is only providing required information to Sandata.** 

Enter the client's address:

Address Type - To create a FFS client in Sandata, entering "Address Type" is required. **Entering as "O-Other" means it will not be overwritten if future authorizations arrive with a different address on file.** 

Enter the valid client home address

Address Line 1

Zip code

City

10

State

All required fields have \* on them.

Members should be encouraged to keep address information up to date with ForwardHealth. Clients can update their Medicaid information through the client's local income maintenance agency or tribe, online through the client's ACCESS account, or by using the Medicaid Change Report (F-10137).

The client information made in the Sandata Portal will not flow backwards to update the Medicaid file.

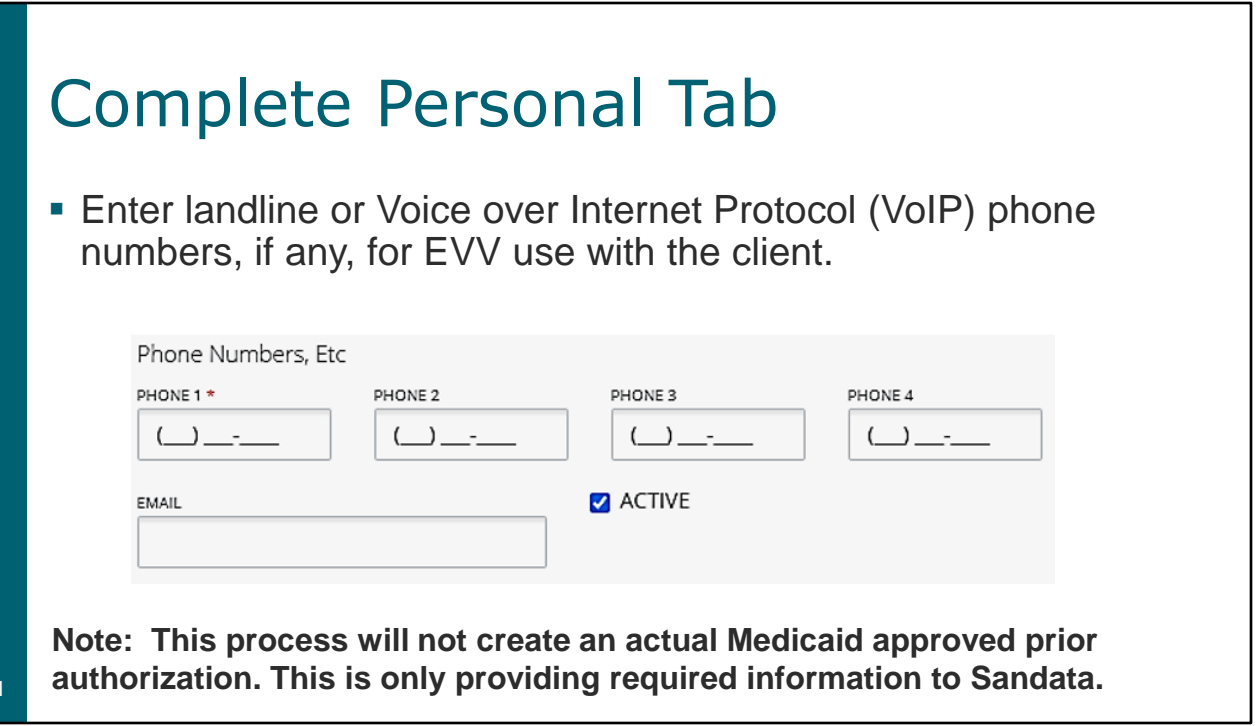

Only enter the client's landline home phone or voice over internet protocol (VoIP), such as phone service provided through a cable company, in the Phone field. **This should not be a cell phone number.** As you can see, there is no asterisk by the email. The email information is optional.

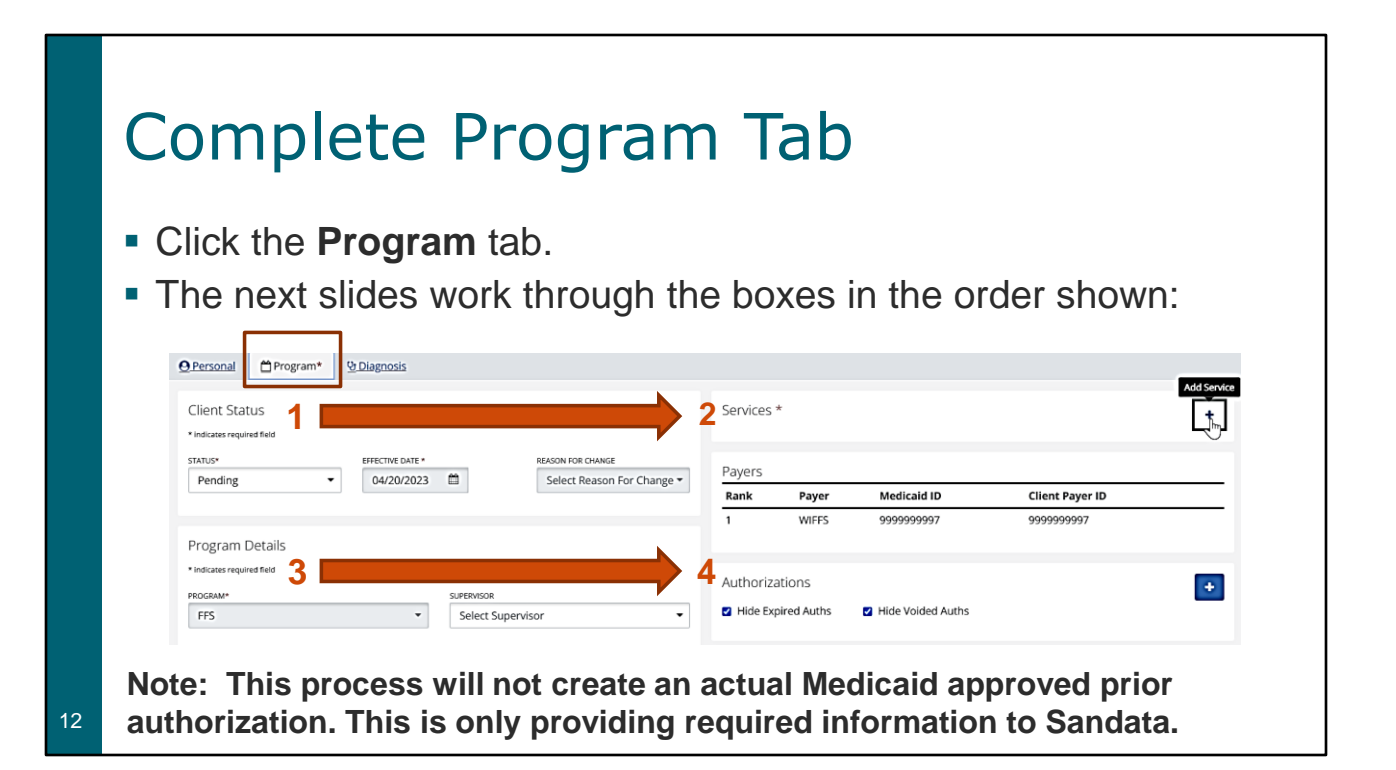

Information in the Program tab needs to be entered in a specific order for all the editing options to be available. The next slides will go in that order.

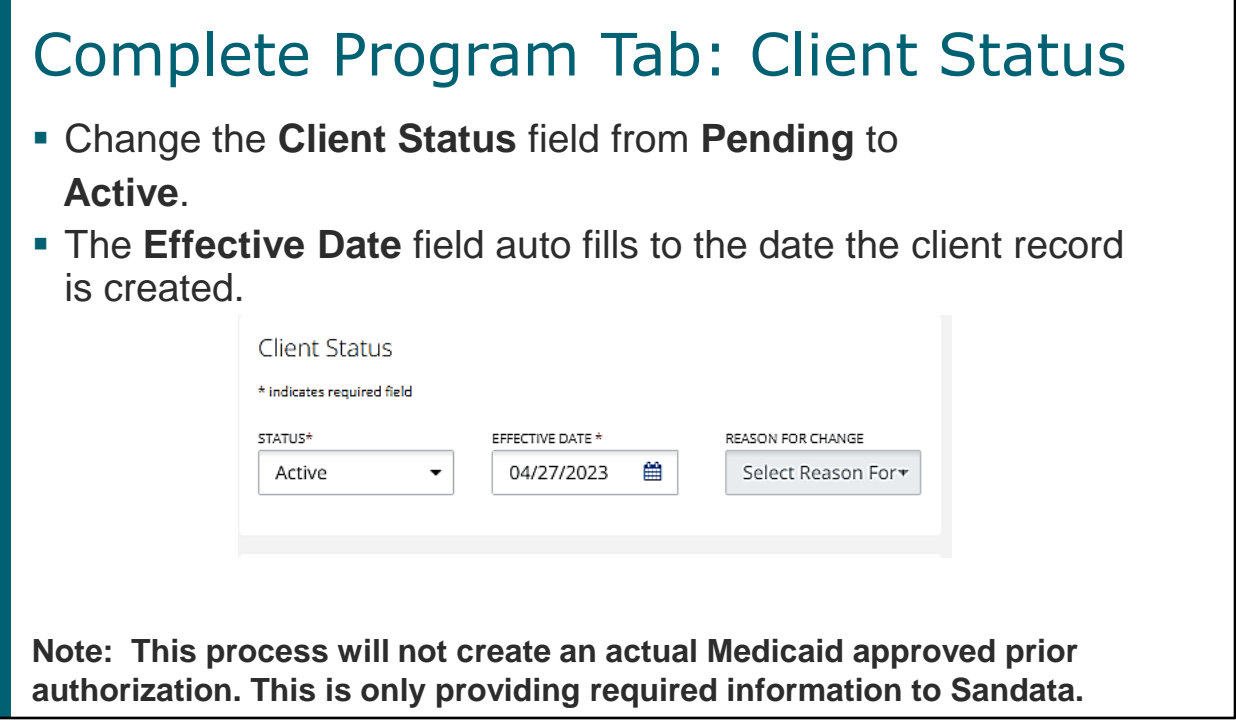

Change the Client Status field from Pending to Active.

Clients are automatically loaded with a 'Pending' status. Changing to "Active" status will make all the editing options available.

(Usually, agencies do not have to change the client status, as having a client in a pending status does not affect the ability for a worker to record an EVV visit. But it may be to the agency's advantage to change all new clients to active, so when they see a pending client they are alerted that this is a new client with new authorization and/or a client authorization has been added. )

The Effective Date field defaults to the date the client record is created. The **Effective Date** is the date these client status changes are made.

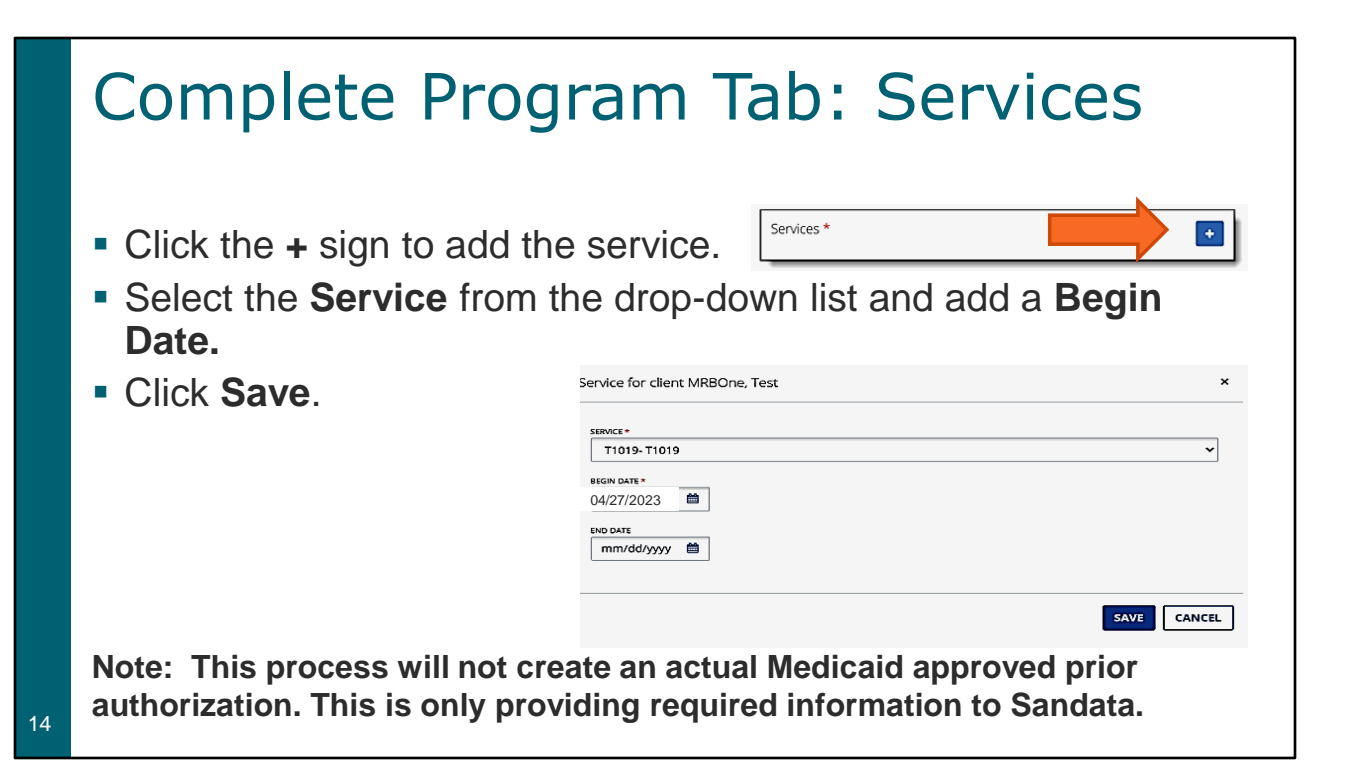

Click the plus sign to add the service.

Select the Service from the drop-down list, T1019. Only a T1019 fee-for-service client with less than 50 hours should be manually added to the Sandata Portal.

Add a Begin Date. A Begin Date is required. An End Date is optional on this screen.

Click Save.

#### Complete Program Tab: Program Details

- The **Created Date** can be backdated to accept earlier visits.
- **The Start of Care (SOC) Date is** the date services began. It can be backdated to match the **Created Date.**

15

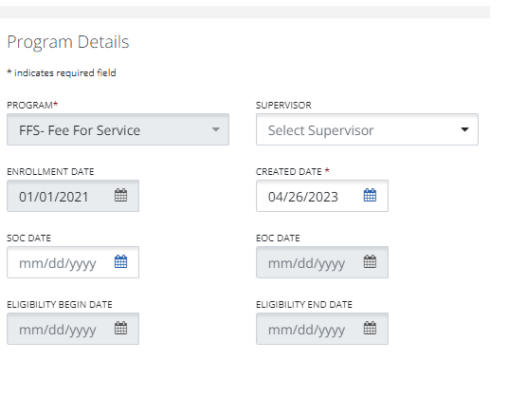

**Note: This process will not create an actual Medicaid approved prior authorization. This is only providing required information to Sandata.** 

Enter a date in the Created Date and SOC Date (Start of Care) boxes.

An example of when these may need to be backdated is if the client file is created after EVV services have taken place. The agency will need to correct the SOC date to be able to clear exceptions from those earlier visits.

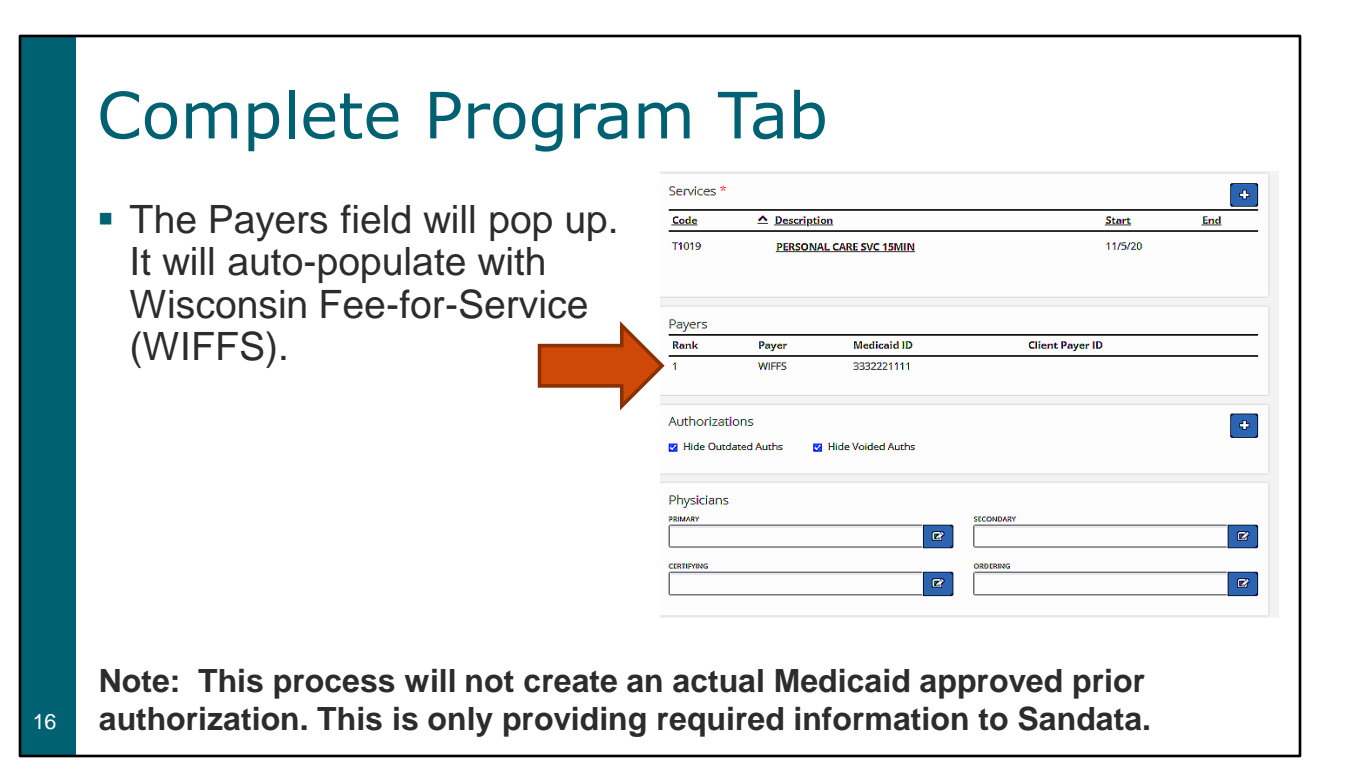

The Payer field will auto-populate as Fee For Service. There is nothing else required on this portion of the screen.

Remember, all other clients will auto-populate within Sandata when their prior authorizations are automatically transferred to Sandata. Most clients will never need to be manually added to the Sandata Portal. The create fee-for-service client function is required **only** for fee-for-service members receiving less than 50 hours of personal care service without a prior authorization.

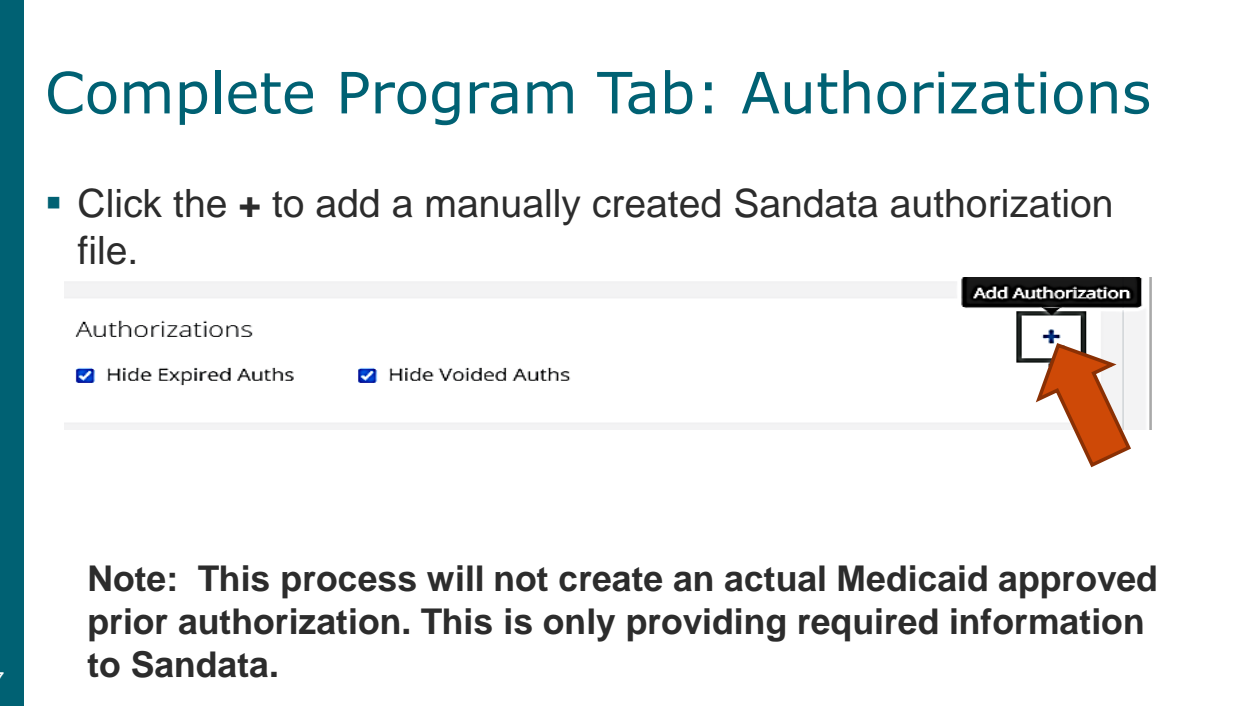

This will bring you to the last required screen.

### Complete Program Tab: Authorizations

- **Example Format** to hours.
- **Example 3 Set Begin Date** to cover the service start date, backdating if needed.
- Set **End Date.**

**Note: This process will not create an actual Medicaid approved prior authorization. This is only providing required information to Sandata.** 

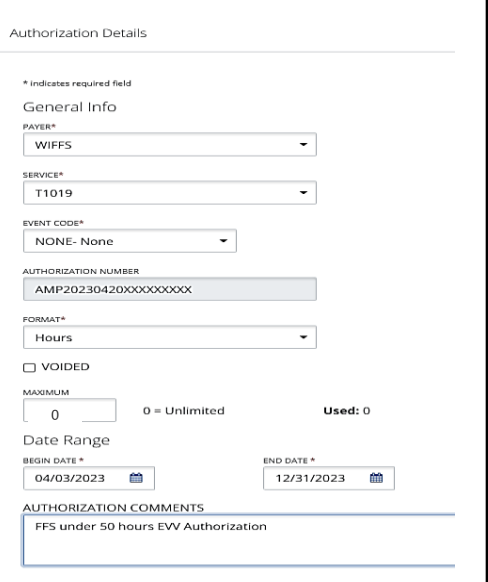

Set the end date far enough into the future to allow the "under 50 hours" visits to be accepted in the Sandata system. The end date can be any date up to 06/06/2079.

#### Maintaining Information If a T1019 Fee-For-Service approved prior authorization is received in the future, Sandata will automatically end-date this manually created information. This prevents overlap of service information. Payers  $Rank$ Payer Medicaid ID Client Payer ID **WIFFS** 999999997 999999997 Authorizations Hide Expired Auths Hide Voided Auths Service  $\triangle$ **Authorization Number** Begin **End** Source T1019-T1019 AMP20230420T141908398  $4/3/23$ 12/31/23 WIFFS

There is no new action required by the provider agency in this situation. It is automatically taken care of in the Sandata system.

19

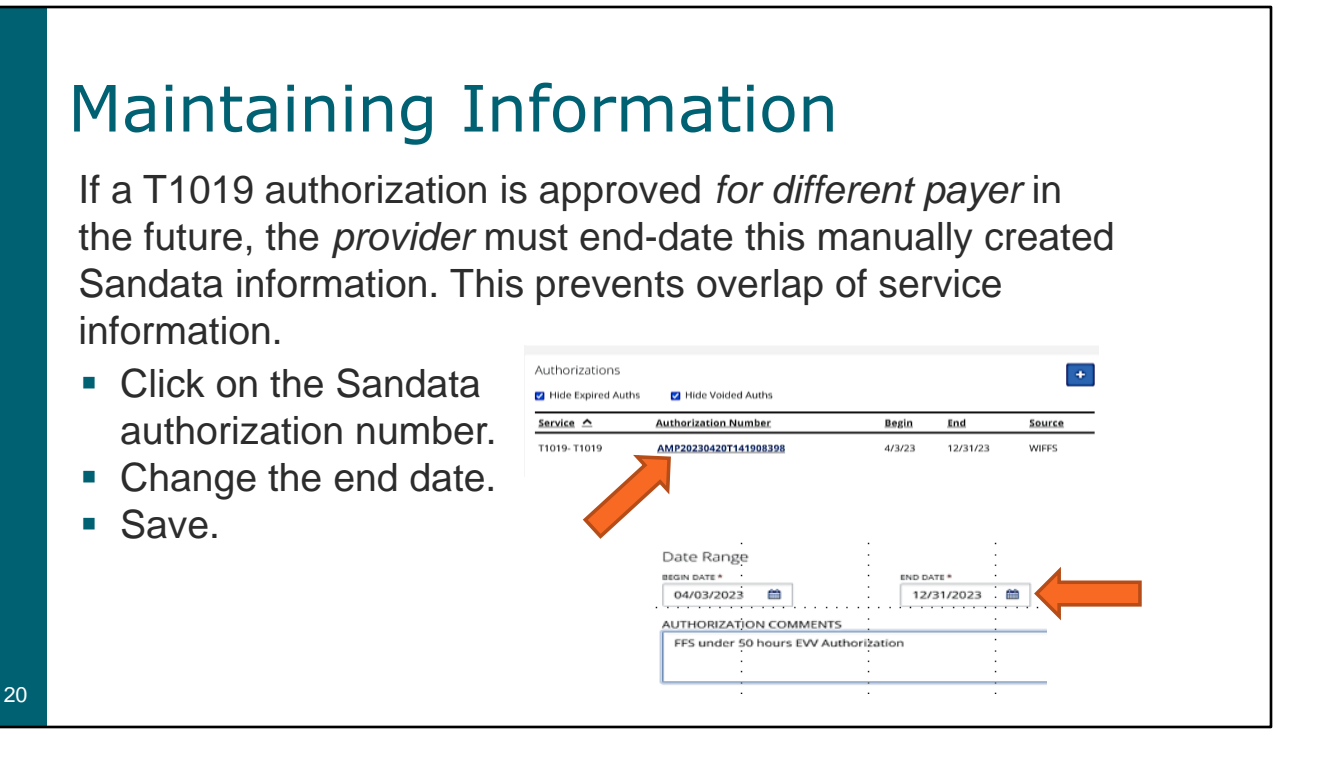

The Sandata system will NOT automatically end date the manually created Sandata information if a different payer (HMO, MCO) is assigned for T1019 services later on. In this case, the provider must take action and end date the manually created Sandata information.

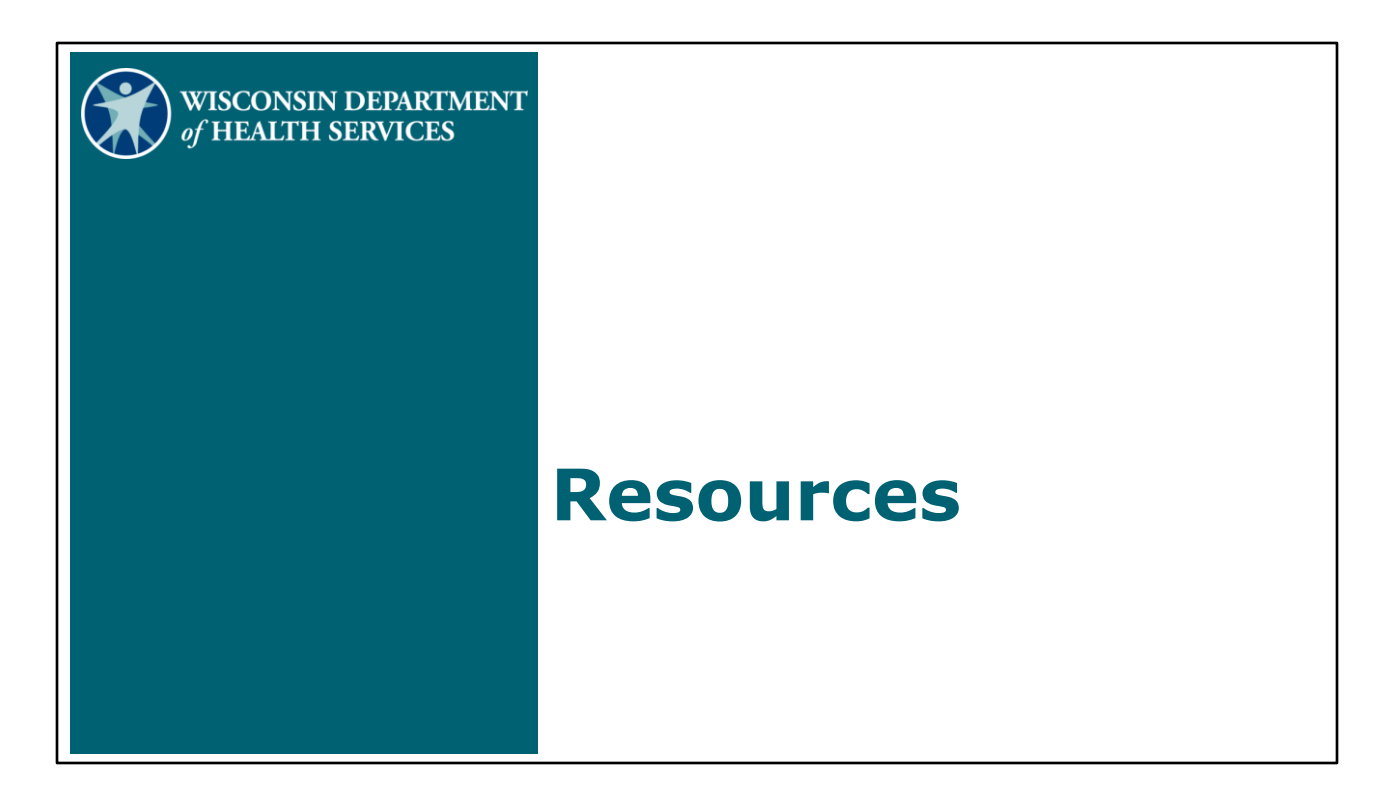

Know that we are here to help and provider agencies have many resources available.

## **Resources**

- **EVV Customer Care** 
	- 833-931-2035
	- VDXC.ContactEVV@wisconsin.gov
	- Monday-Friday, 7 a.m.-6 p.m.
- **EVV training administrators webpage at** https://www.dhs.wisconsin.gov/evv/training-administrators.htm has additional Client module information:
	- PowerPoint 4: Client Format, P-02749
	- Wisconsin EVV Supplemental Guide, P-02745

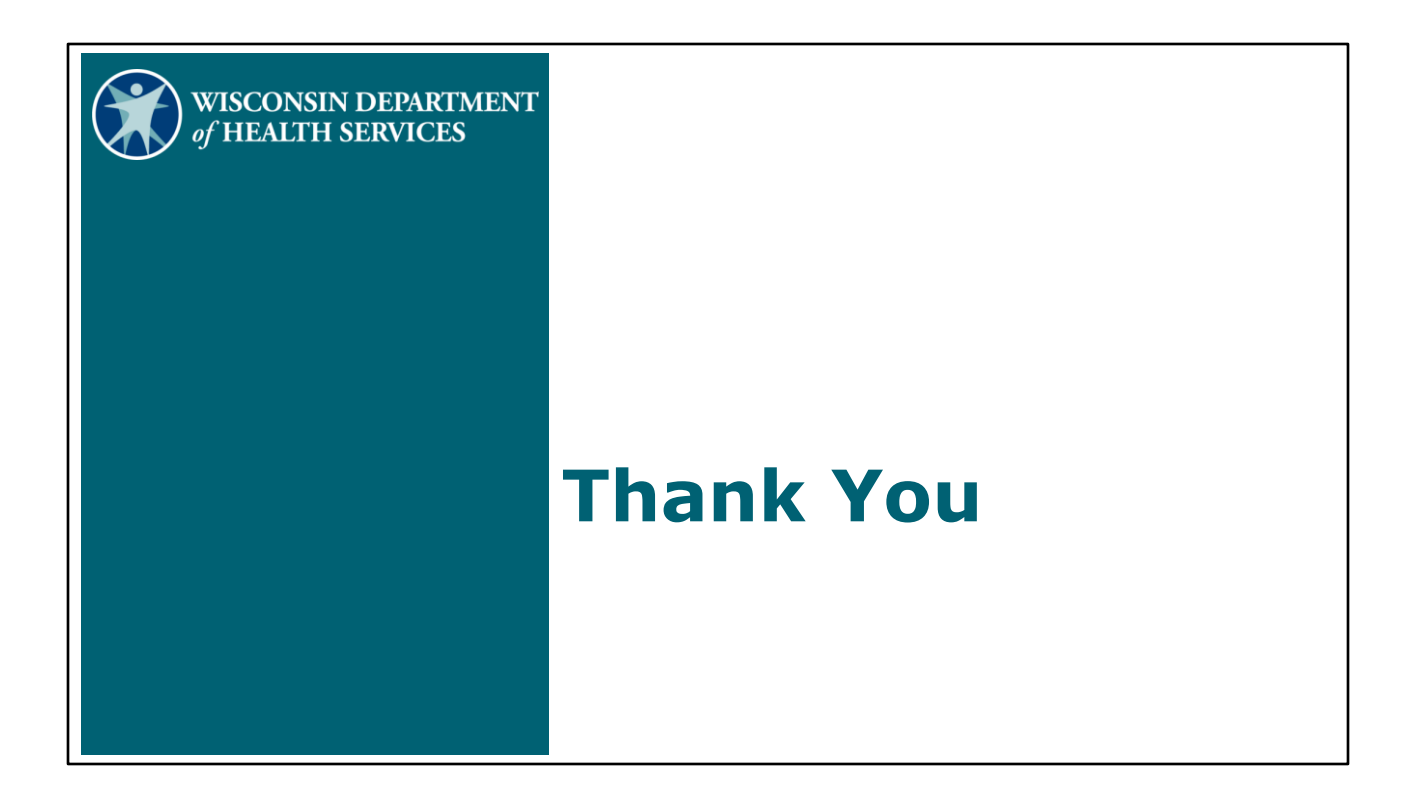